# How to Register for Coach/Player Referee Training

The Coach/Player Referee Training available through the Washington Soccer Referee Committee (WSRC) website provides training using video modules provided by USSF. These lessons make up most of the online lesson portion of the requirements to become an entry level (new) referee for Washington state. Registration (fees) and an in-person clinic is also required if you want to be a referee.

Each module requires the user to watch the entire module and answer questions about the module before they pass the module. Completing and passing all the modules will give the user a good understanding of the "Laws of the Game".

### Register with the WSRC Website

- Go to th[e www.wareferees.org](http://www.wareferees.org/) website
- Click "Clinics/Events" in the menu bar
- In the "Please Select" dropdown, choose "Coach/Player Coach Events"

Available Washington Clinics to become (or recertify as) a United States Soccer Federation (USSF) Official

In order to determine what type of clinic is needed, please select the appropriate status of the clinic attendee:

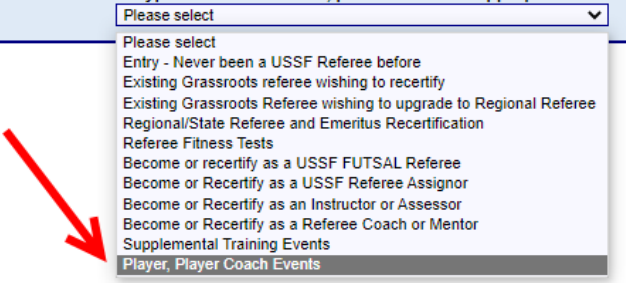

• Click on "Register"

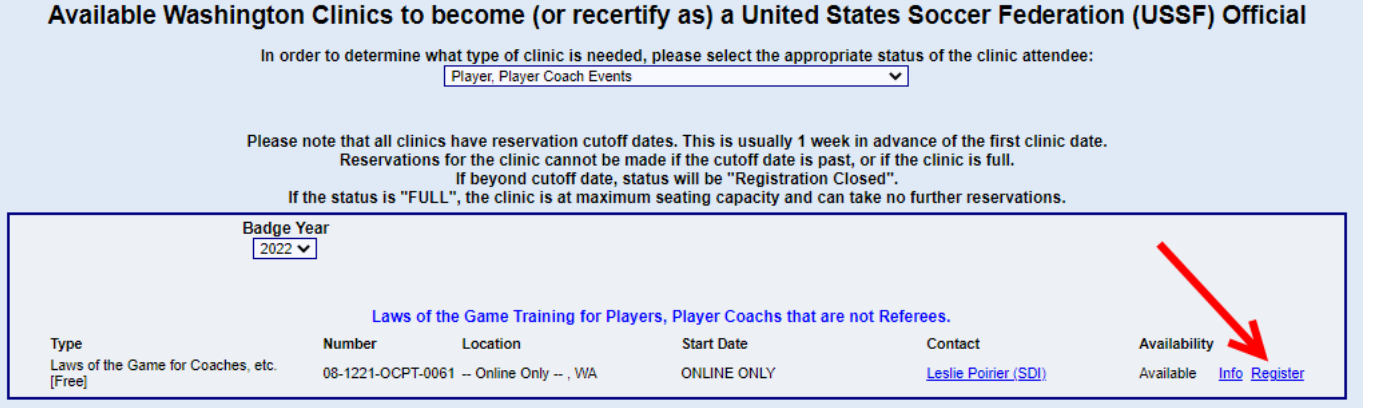

• Fill in the registration information about yourself and create a UserName/Password. Once you've filled out the form, click "Submit Personal Information Update".

The website will sign you up for the "Online Coach/Player Training" clinic. You need to complete the registration by paying (\$0). Click "Click here to Complete Requests and Pay Fees". The website will email you a receipt for registering for the clinic. It will also show you the receipt.

Click "Return to Member Home Page" to get access to the Online Lessons.

## Online Lessons

To begin the Online Lessons, scroll down until you see the "Online Lessons" button (near the lower right of the page.)

- Click on the "Online Lessons" button
- Read the instructions (please)
- To begin the next lesson, click "Click here to Start the Lesson"
- Read these instructions too (please). These instructions are repeated for each lesson. Rereading them for later lessons is not necessary.
- Click "Continue to Lesson"

#### Watching a Lesson

The Lesson will begin to play. You must let the whole lesson play or you won't get credit.

- Do Not Fast Forward
- Do Not Skip Ahead
- Do Not Jump to a Future Section

You may pause a lesson.

At the end of each Lesson is a test. You must get at least 80% of the questions correct to pass the test. If you don't pass, you may need to watch the video again and take the test again.

Once you have completed the test, you may close the tab and return to the Online Clinic Lessons page.

#### Updating a Lesson Status and Moving to the Next Lesson

On the tab with the list of Clinic Lessons, click the "Push to Update Lesson List (after returning from a lesson)" button to get the status of the lesson recorded. This will also bring up link for the next lesson ("Click here to Start the Lesson").

Remember to click the "Push to Update Lesson List (after returning from a lesson)" button after completing the last lesson.

#### Completing the Online Lessons

Once all the Online Lessons have been completed, the "Online Lessons" button changes to "Online Complete" and turns green. You have completed the "Online Coach/Player Training".

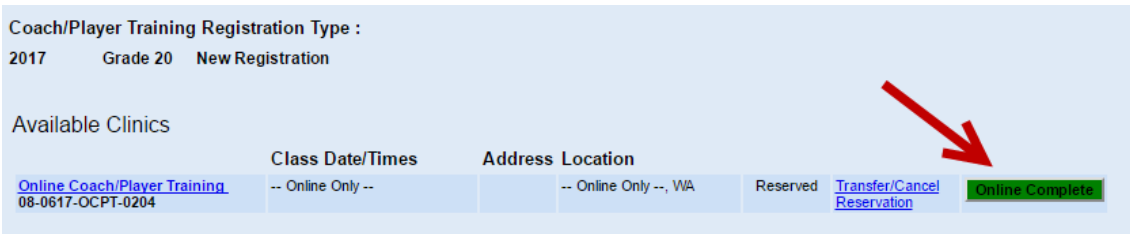